## **Excluir Aluno**

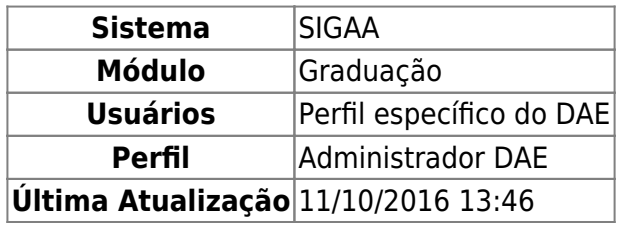

Esta funcionalidade tem por finalidade excluir os discentes com status cadastrado do sistema. Essa função é utilizada pelos funcionários do DAE (Departamento de Administração Escolar).

Para excluir um aluno, o usuário deverá entrar no SIGAA → Módulos → Graduação → Alunos → Outras operações → Excluir Aluno.

O sistema carregará a seguinte página.

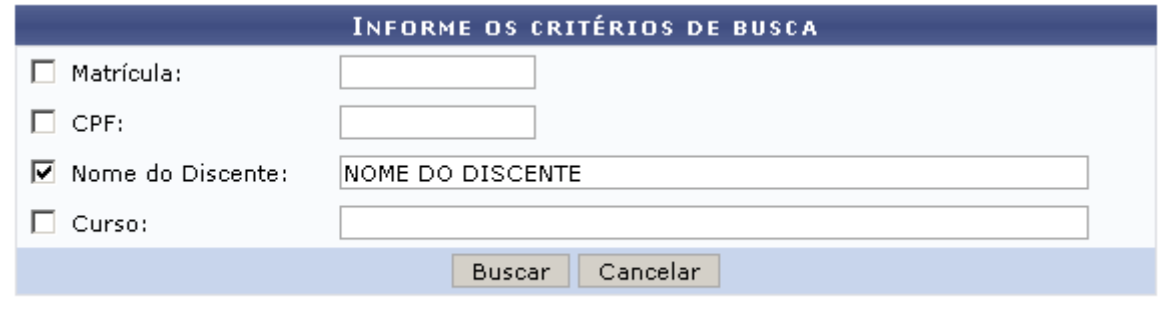

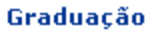

Nesta tela, o usuário deverá buscar por discentes informando um ou mais dos seguintes critérios:

- Matrícula: Insira o número da matricula;
- CPF: Informe o CPF do discente;
- Nome do Discente: Preencha com o nome do discente;
- Curso: Forneça o curso no qual o discente está cadastrado.

Caso desista de realizar a operação, clique em *Cancelar* e confirme a operação na caixa de diálogo que será gerada posteriormente. Esta mesma função será válida sempre que a opção estiver presente.

Para retornar à página inicial do Módulo Graduação clique no link Graduação

Após informar os critérios desejados, clique em *Buscar* para realizar a busca. Para exemplificarmos, buscaremos pelo Nome do Discente NOME DO DISCENTE.

Logo, o sistema exibirá os resultados da busca.

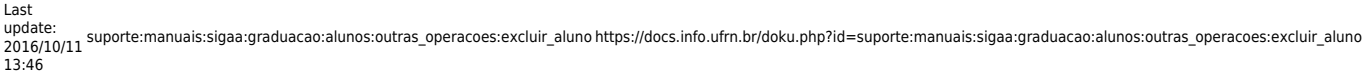

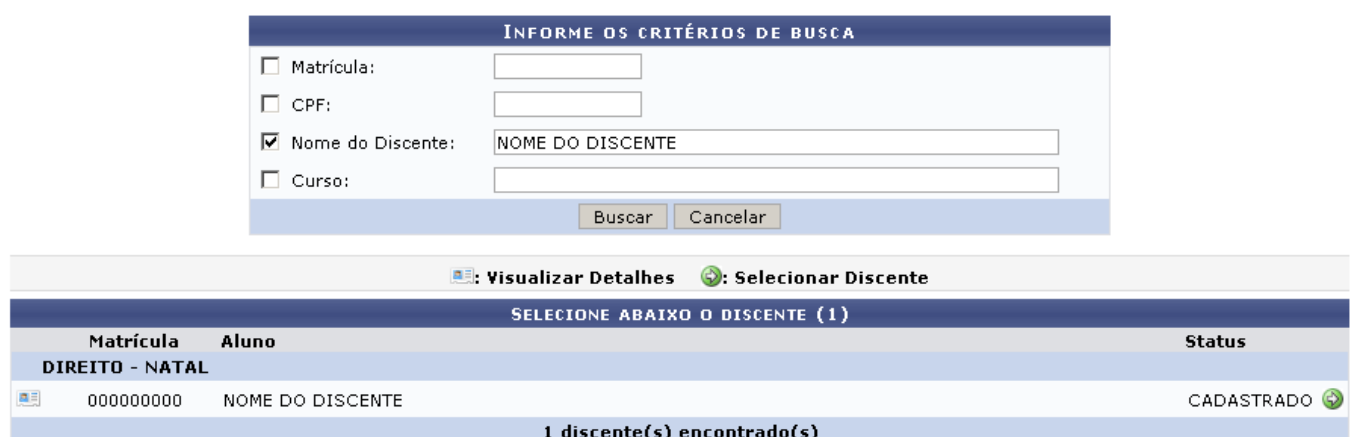

Nestatela, ao clicar no ícone **ela compostante de la contente.** 

O sistema exibirá os detalhes do aluno selecionado como Ano/Período de Ingresso, Matriz Curricular e Índices Acadêmicos.

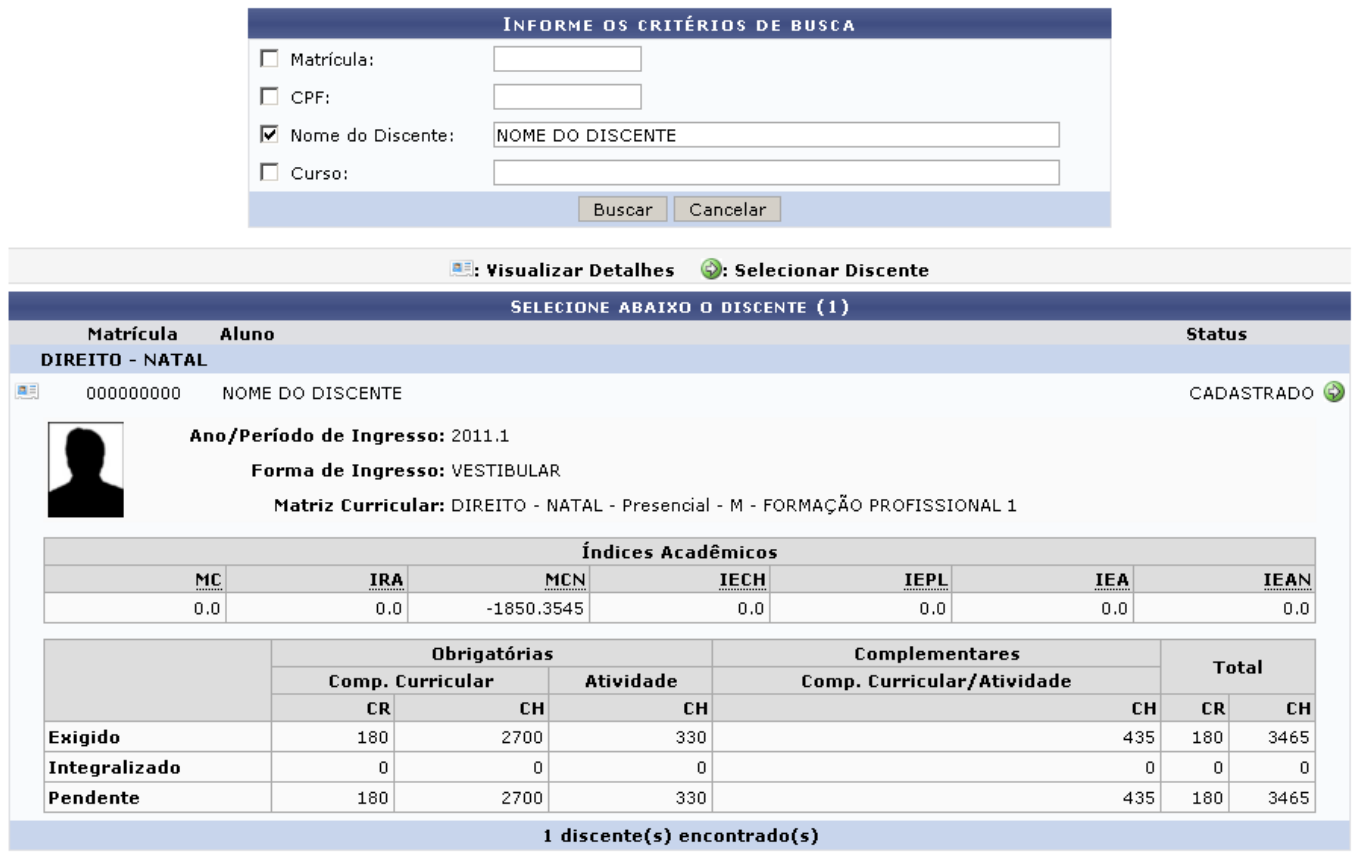

Para selecionar o discente, o usuário deverá clicar no ícone [.](https://docs.info.ufrn.br/lib/exe/detail.php?id=suporte%3Amanuais%3Asigaa%3Agraduacao%3Aalunos%3Aoutras_operacoes%3Aexcluir_aluno&media=suporte:manuais:sigaa:graduacao:matriculas_e_programas:registro_de_atividades_academicas_especificas:icone_seguir.png)

Logo, a página com dados do discente será carregada.

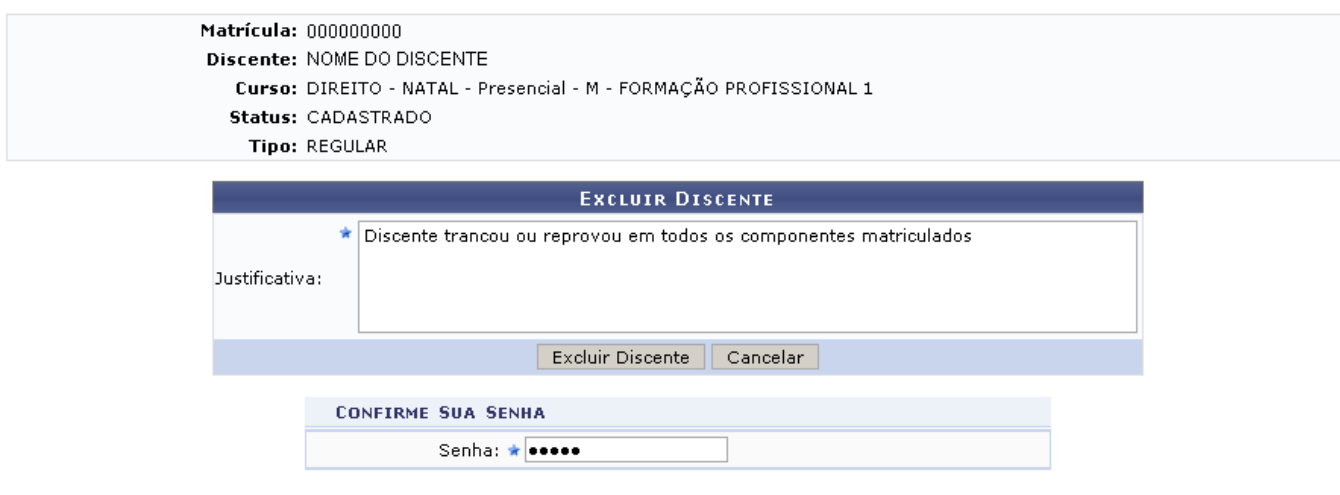

\* Campos de preenchimento obrigatório.

Para dar continuidade a operação, o usuário deverá preencher o campo informando uma Justificativa para a exclusão do discente.

Após preencher o campo de Justificativa, será necessário informar a Senha de acesso ao sistema do usuário.

Para concluir a exclusão, clique em *Excluir Discente*.

O sistema irá redirecionar o usuário para a página inicial do modulo graduação. Nesta mesma página será gerada a seguinte mensagem de confirmação.

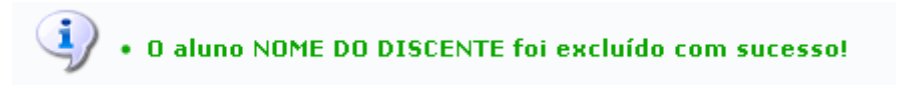

## **Bom Trabalho!**

## **Manuais Relacionados**

- [Excluir aproveitamento de estudos](https://docs.info.ufrn.br/doku.php?id=suporte:manuais:sigaa:graduacao:alunos:aproveitamento_de_estudos:excluir_aproveitamento)
- [<< Voltar Manuais do SIGAA](https://docs.info.ufrn.br/doku.php?id=suporte:manuais:sigaa:graduacao:lista)

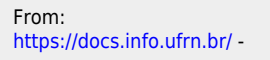

Permanent link: **[https://docs.info.ufrn.br/doku.php?id=suporte:manuais:sigaa:graduacao:alunos:outras\\_operacoes:excluir\\_aluno](https://docs.info.ufrn.br/doku.php?id=suporte:manuais:sigaa:graduacao:alunos:outras_operacoes:excluir_aluno)**

Last update: **2016/10/11 13:46**

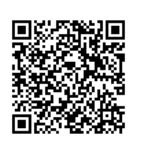